### **WEBAGENTU**

Bahnstrasse 1 8610 Uster Tel. 044 558 98 89 info@webagentur.ch

# E-Mail Einrichtung Iphone

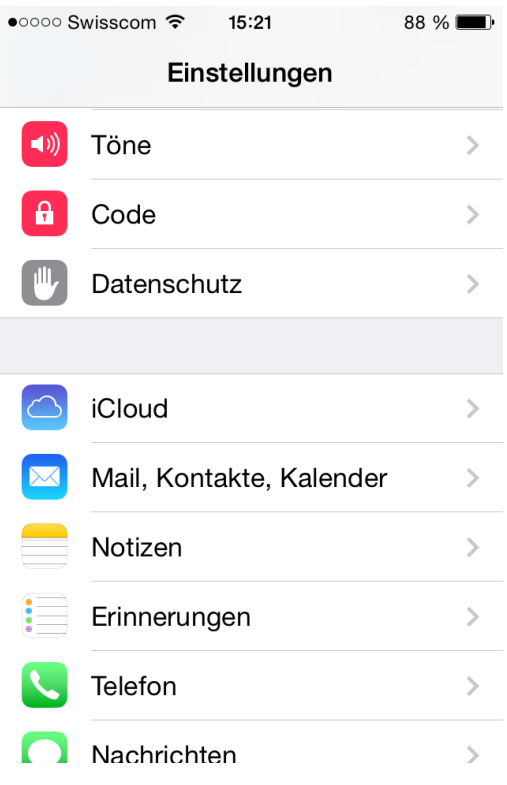

### **E-Mail Konten-Verwaltung**

In den Einstellungen wählen Sie "Mail, Kontakte, Kalender".

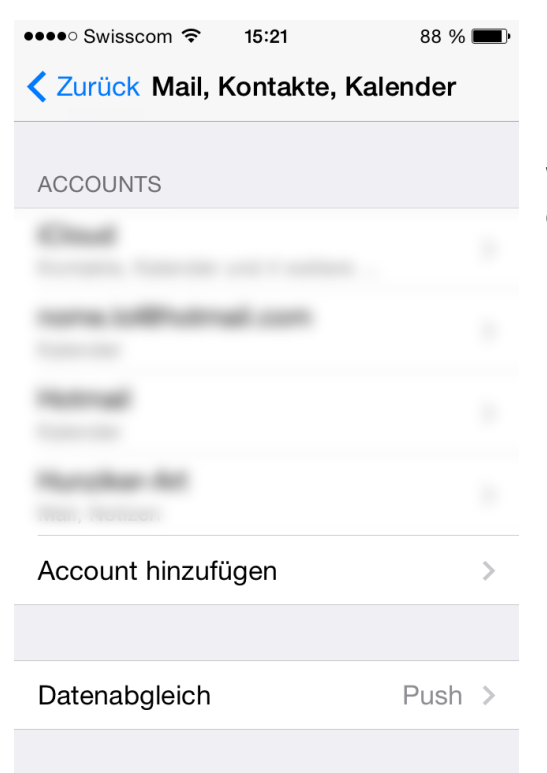

### **E-Mail Konto hinzufügen**

Wählen Sie nun "Account hinzufügen" um mit dem Einrichten des E-Mail-Kontos zu starten.

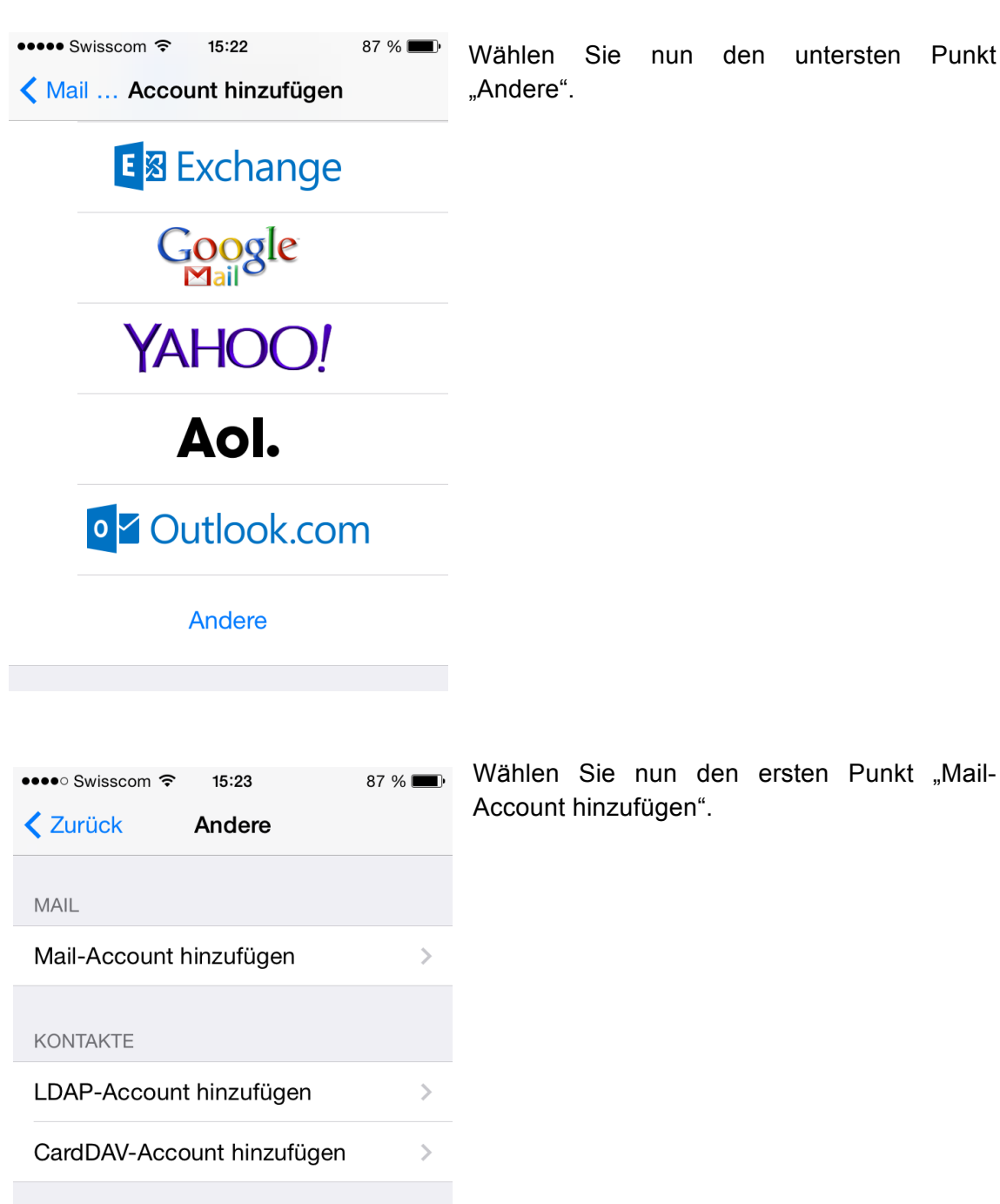

KALENDER

CalDAV-Account hinzufügen

 $\rightarrow$ 

Kalenderabo hinzufügen  $\overline{\phantom{0}}$ 

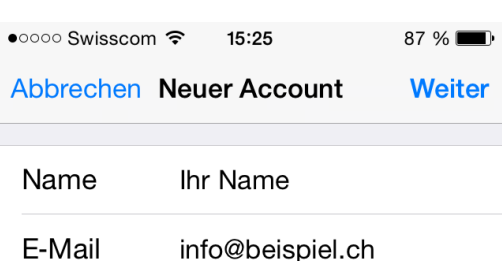

Beschreibung Beliebige Beschreibung

------

Kennwort

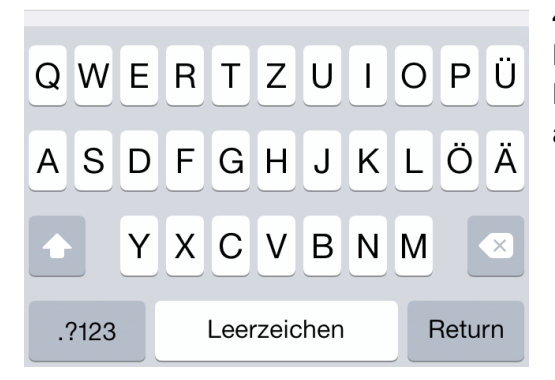

#### **Konfiguration**

1. Unter "Name" geben Sie Ihren Namen oder den Namen Ihrer Firma an. Dieser Name wird bei den Empfängern Ihrer E-Mails angezeigt

2. Unter "E-Mail" geben Sie Ihre E-Mail-Adresse ein.

3. Unter "Passwort" geben Sie das Passwort aus den Konfigurationsdaten ein.

4. Unter "Beschreibung" geben Sie einen Name für das E-Mail Konto ein. Unter diesem Namen wird das Konto später auf Ihrem Gerät angezeigt.

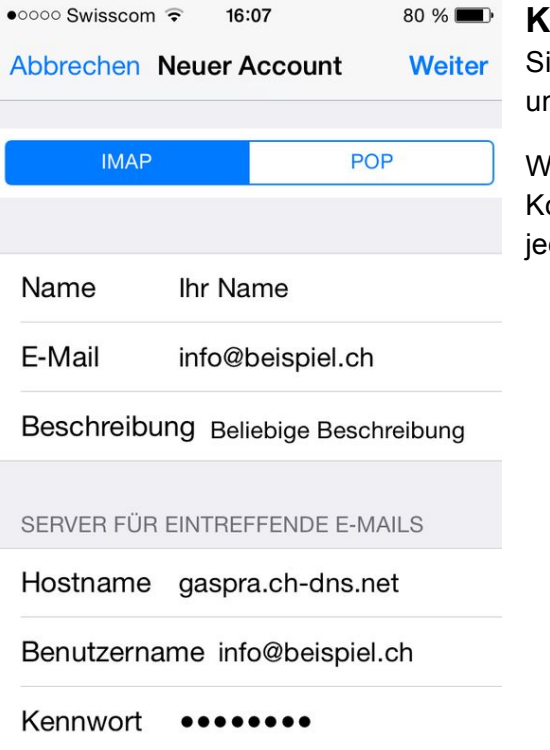

#### **Kontoeinrichtung IMAP oder POP**

Sie haben die Wahl zwischen einem IMAP und einem POP Kontos.

Wir empfehlen Ihnen, auf Ihrem PC ein POP-Konto einzurichten, auf mobilen Geräten jedoch IMAP-Accounts.

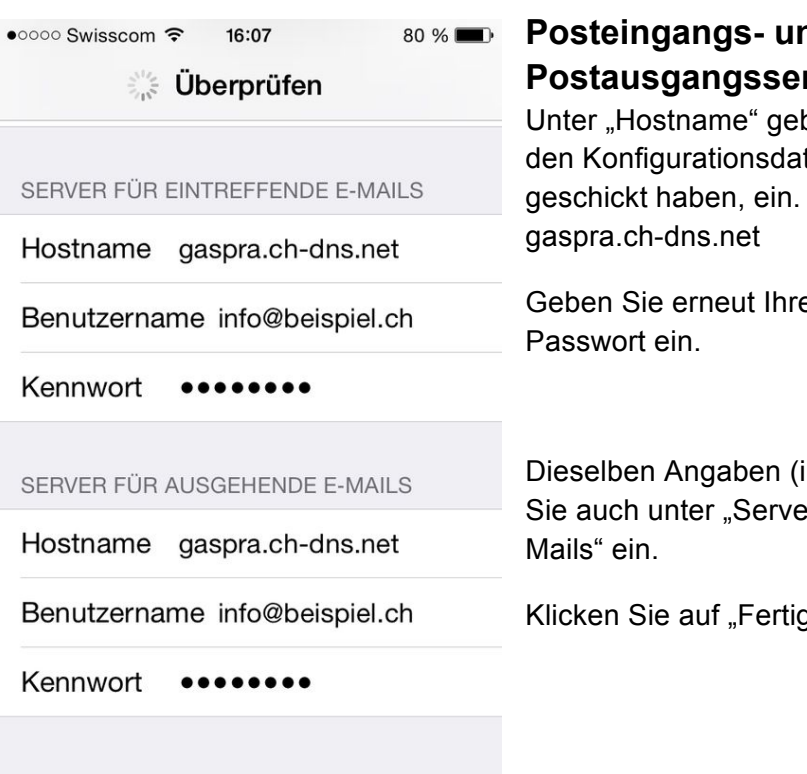

### **Posteingangs- und**  rver

ben Sie den Server aus ten, die wir Ihnen Zum Beispiel:

e E-Mail-Adresse und Ihr

nkl. "Hostname") geben er für ausgehende E-

Klicken Sie auf "Fertig".

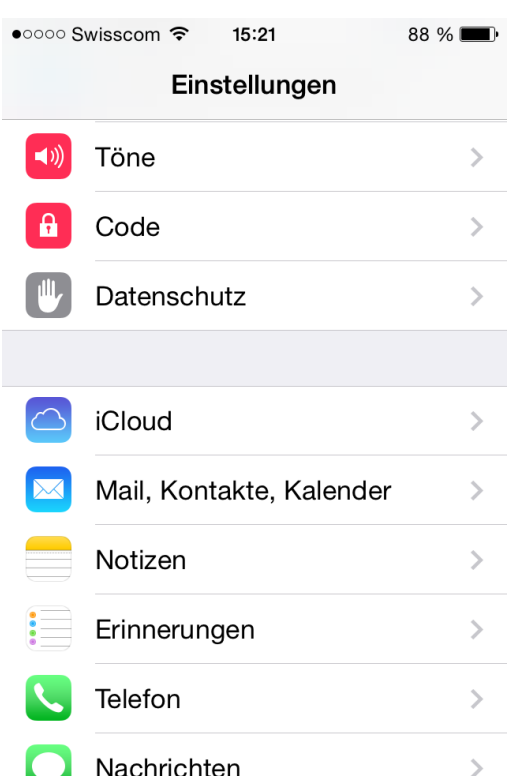

### **Einrichtung Abschliessen**

Das E-Mail Konto ist nun eingerichtet. Es müssen noch zusätzliche Einstellungen vorgenommen werden, damit Ihr Konto funktioniert.

Wählen Sie erneut das Menu "Mail, Kontakte, Kalender" und wählen Sie den neu eingerichteten Account aus.

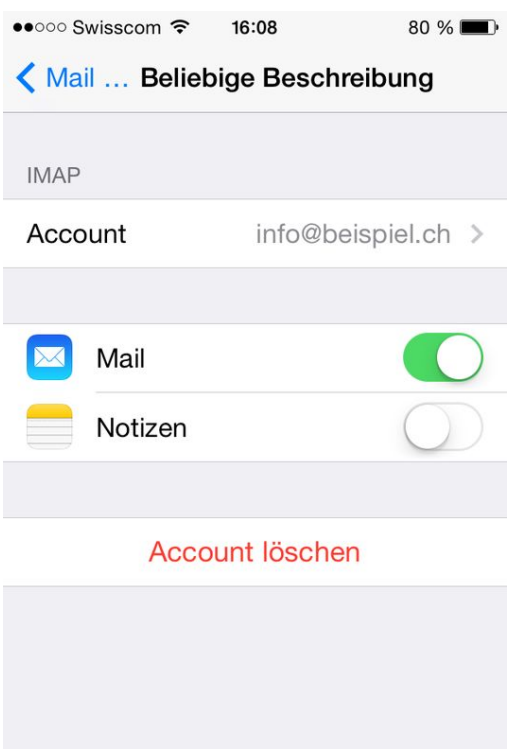

Klicken Sie auf Account ganz oben.

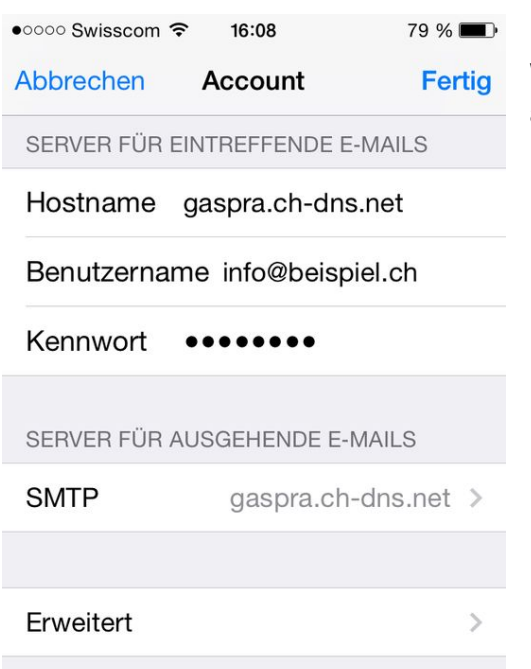

#### Wählen Sie unter der dieser Ansicht "SMTP" an.

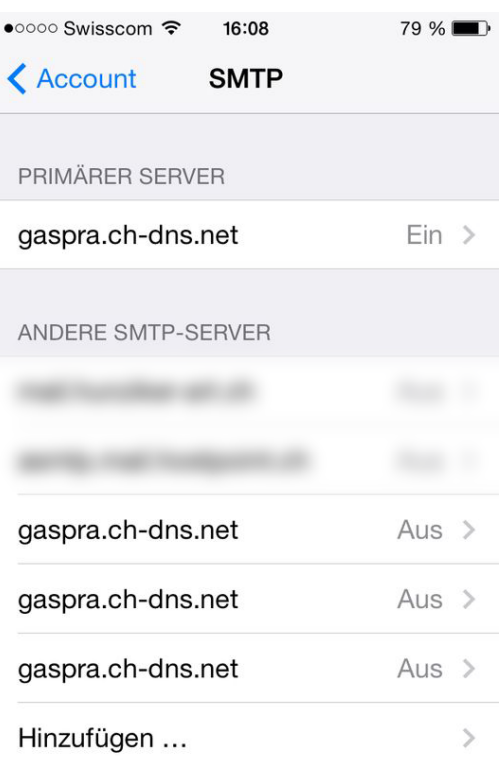

Wählen Sie unter der folgenden Ansicht unter "Primärer Server" den Server an.

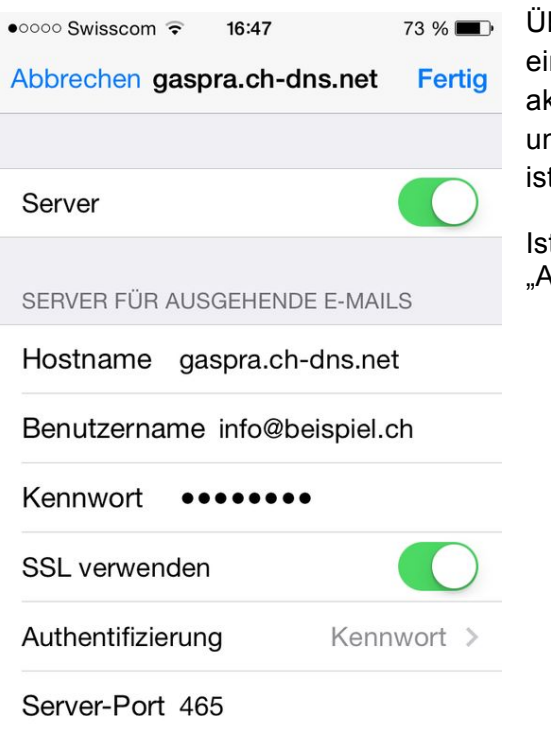

Überprüfen Sie, dass beim "Server-Port" 465 eingetragen ist und das "SSL verwenden" aktiv ist. Zudem müssen Sie überprüfen, ob unter Authentifizierung "Kennwort" angewählt ist.

Ist dies nicht der Fall, wählen Sie "Authentifizierung".

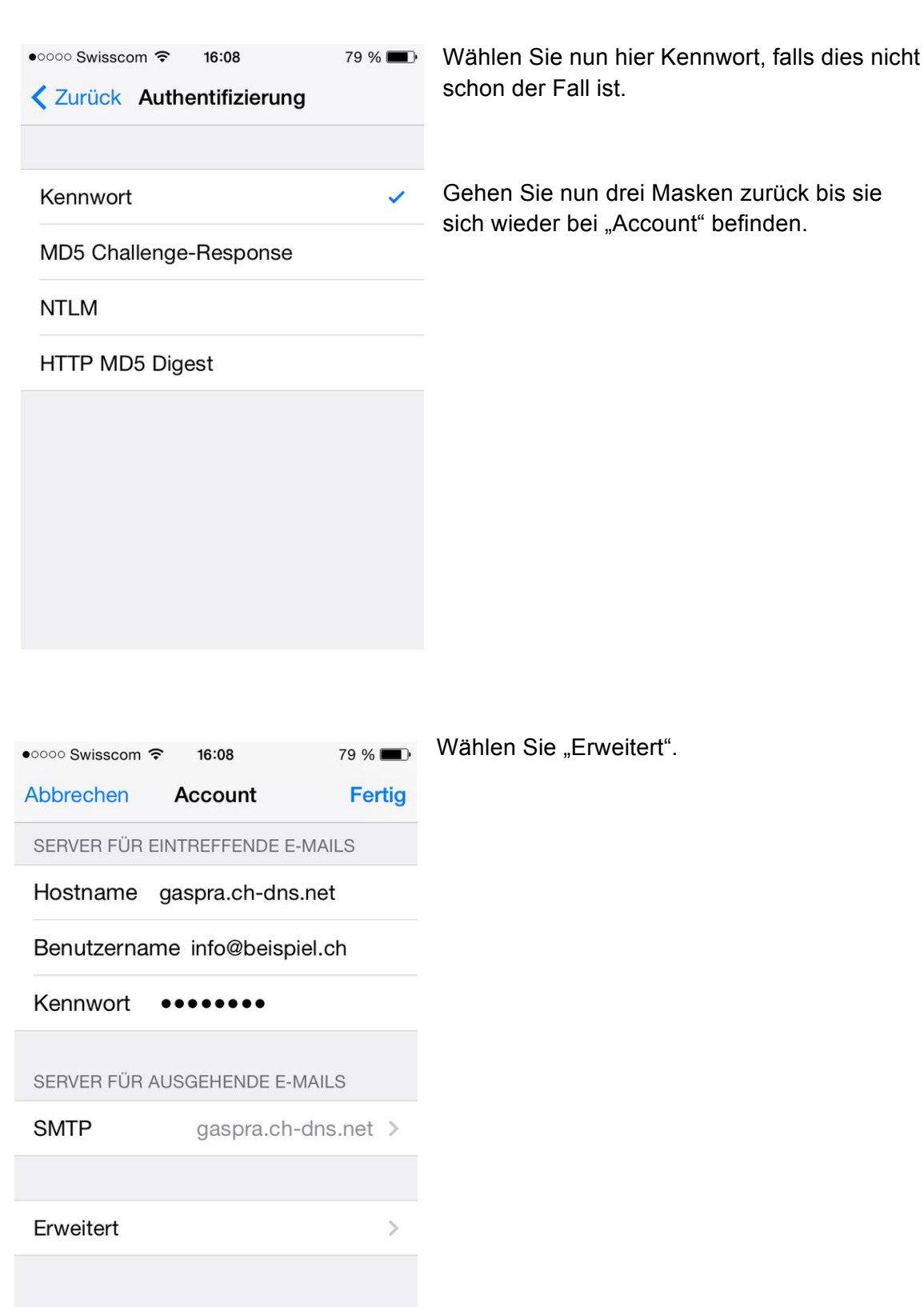

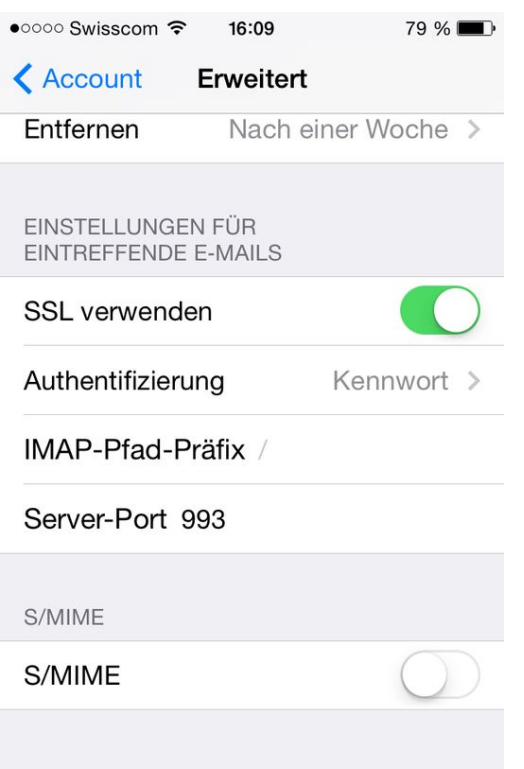

Kontrollieren Sie auch hier, ob "SSL" verwenden aktiviert ist, der "Server-Port" 993 eingetragen ist und unter "Authentifizierung" Kennwort angewählt ist.

Die Einrichtung Ihres E-Mail Kontos ist nun abgeschlossen.